**Настройка электронных ценников (ESL)**

#### **Настройка TCP/IP на примере Windows XP**

Перейти в «Панель управления» - Пуск -> Настройка -> Панель управления

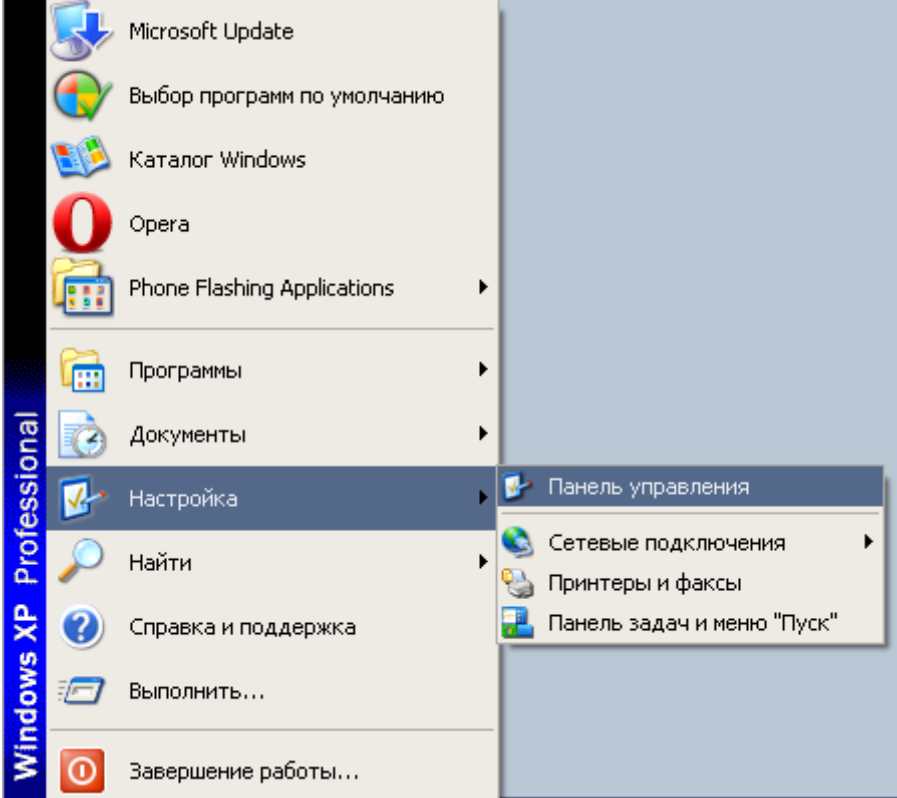

2. Выбрать категорию «Сеть и подключения к Интернету»

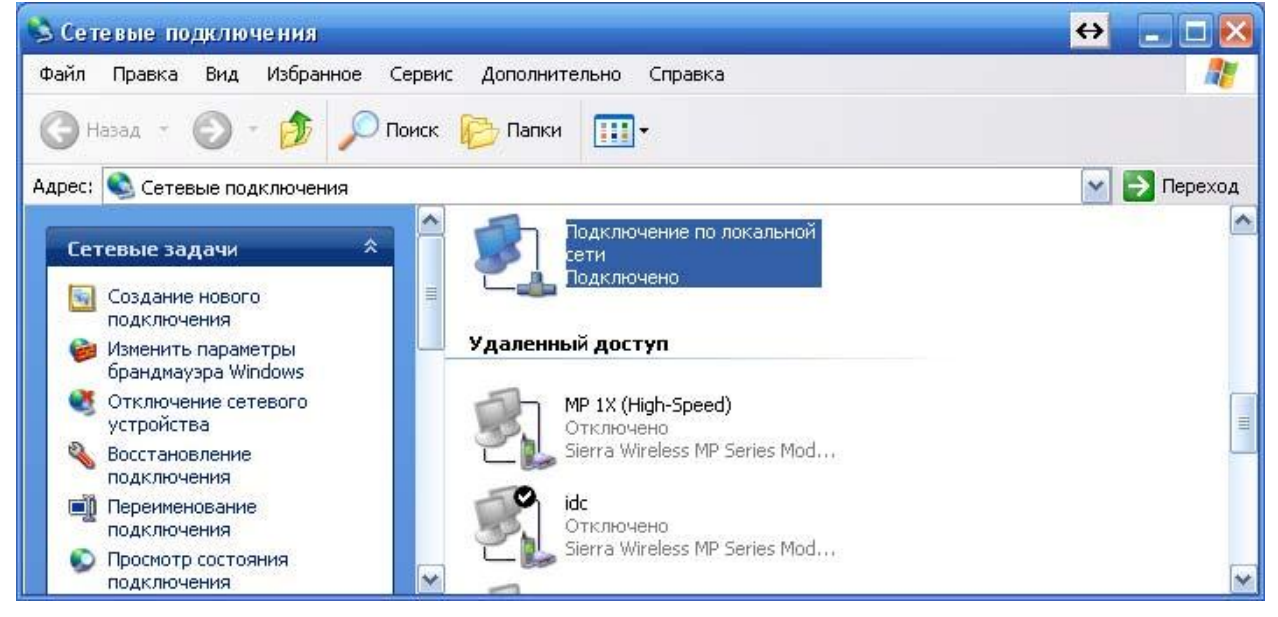

3. Правой кнопкой мыши нажать на ярлык «Подключение по локальной сети» - Свойства

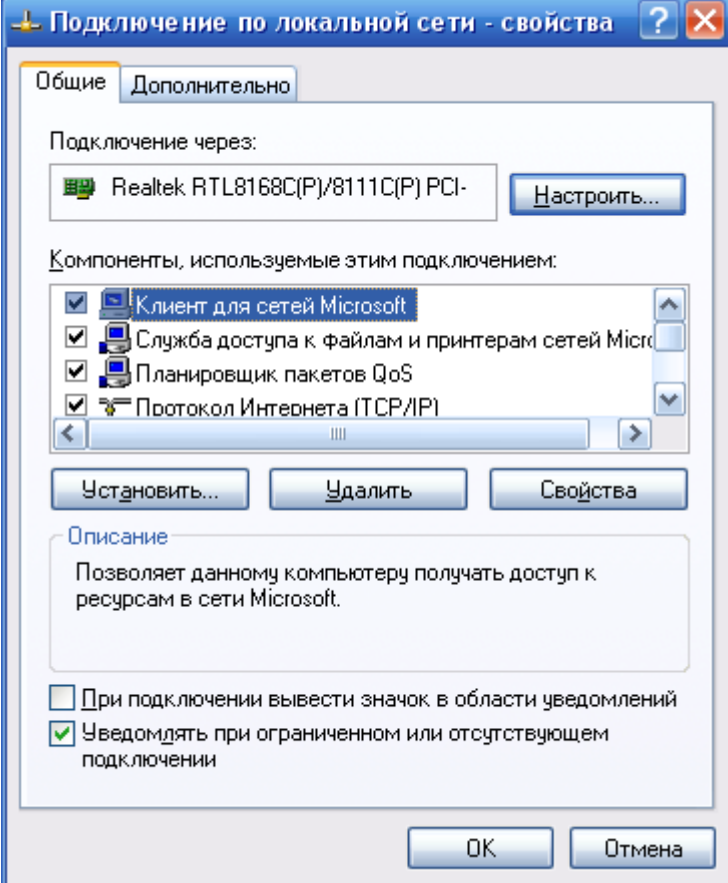

# 4. Выбрать «Протокол Интернета (TCP/IP)» - Свойства

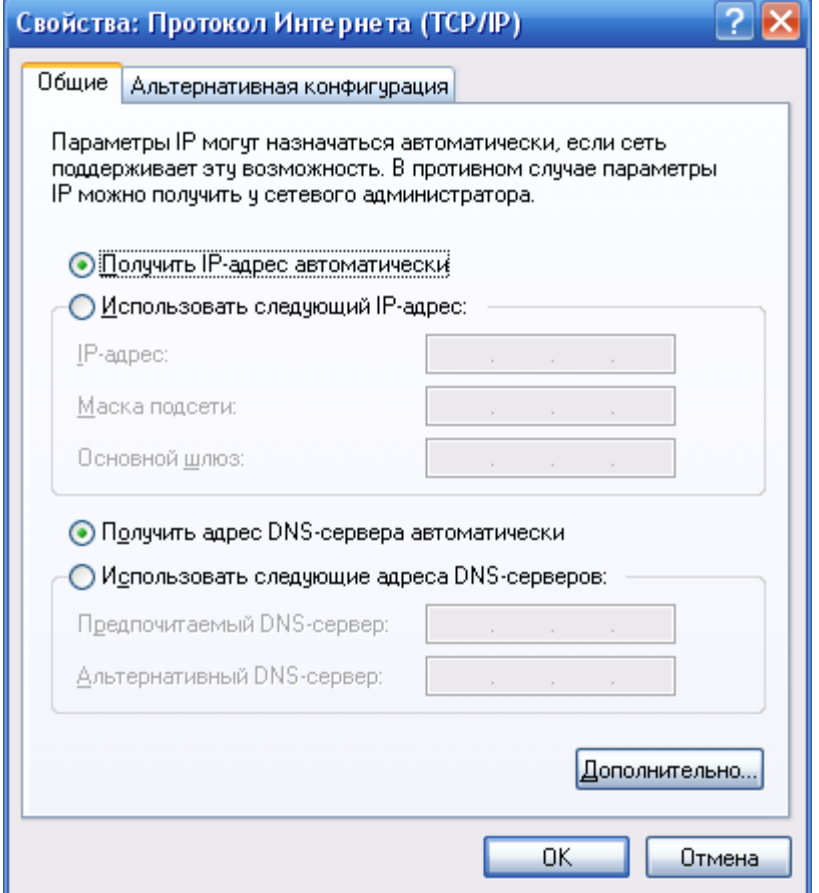

5. Указать «Использовать следующий IP-адрес»

IP-адрес координатора по умолчанию: 192.168.0.11, поэтому ПК необходимо задать IP-адрес из той же подсети (например: 192.168.0.50)

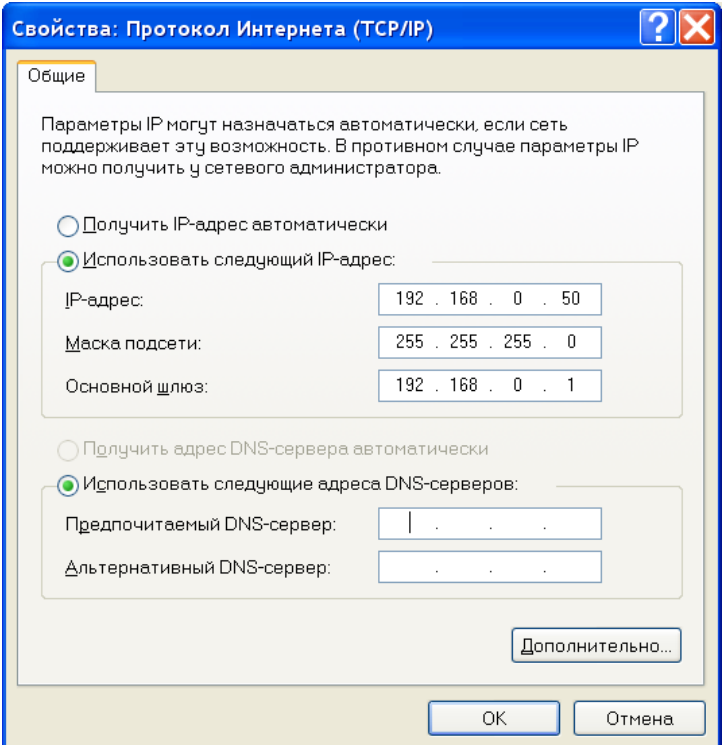

Настройка сетевой карты компьютера завершена.

## **Установка Программы ESL Control System**

1. Необходимо выбрать английский язык.

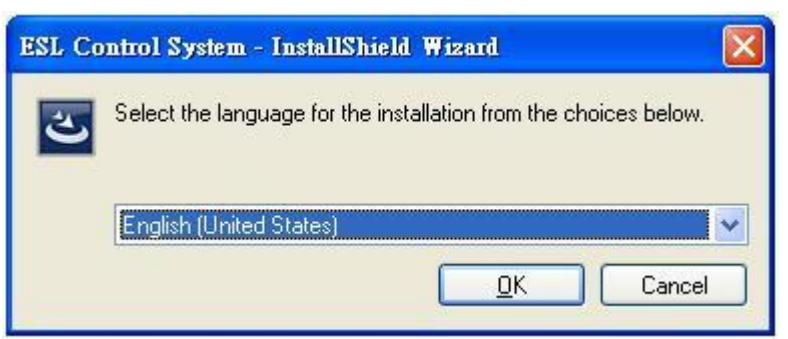

2. Если на ПК не установлено приложение Microsoft Access Database Engine 2010, тогда установщик об этом покажет на экран и необходимо нажать кнопку «install» для автоматической установки недостающих компонентов.

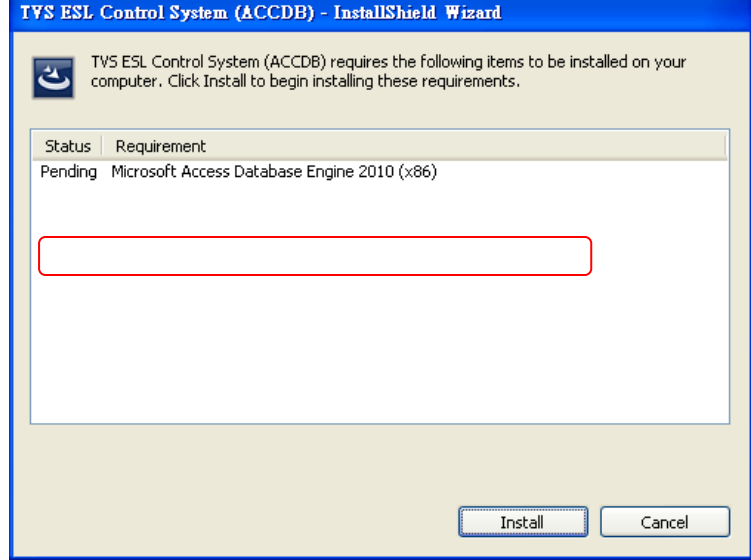

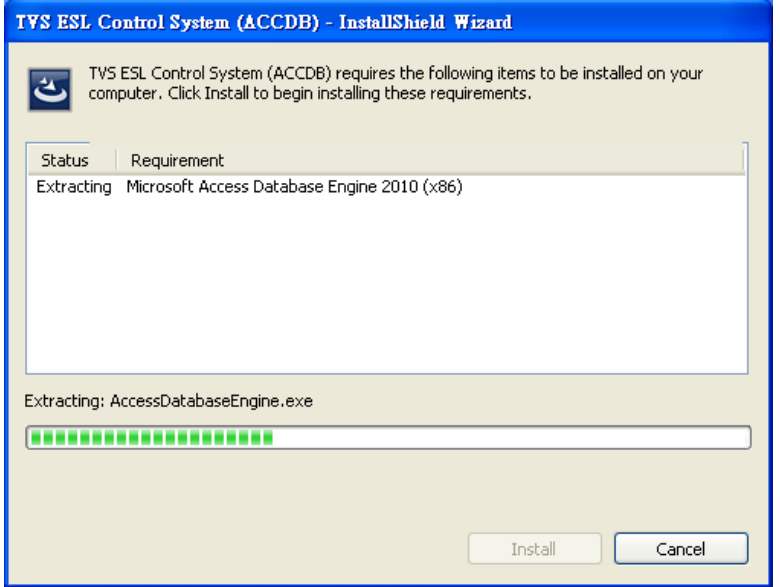

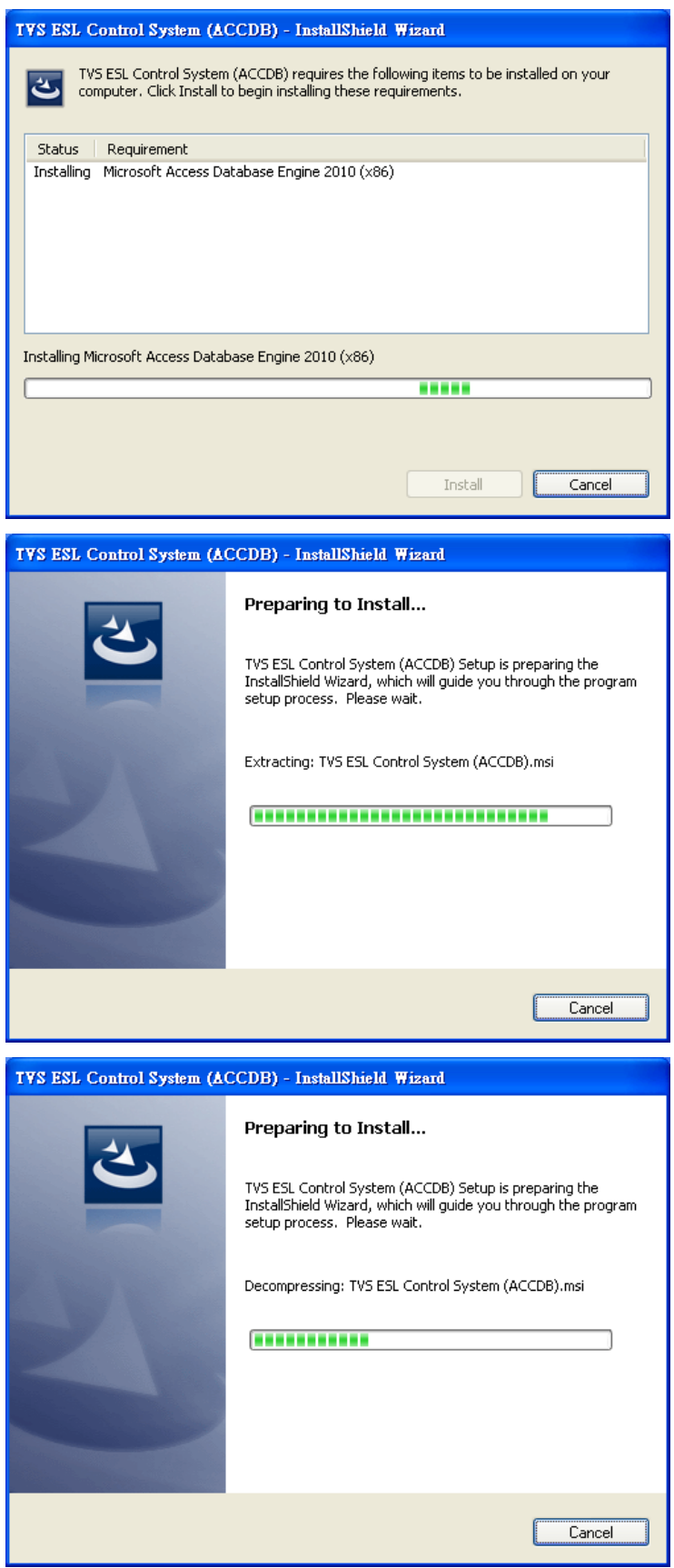

3. После установки Access Database Engine нажмите по кнопке «next»

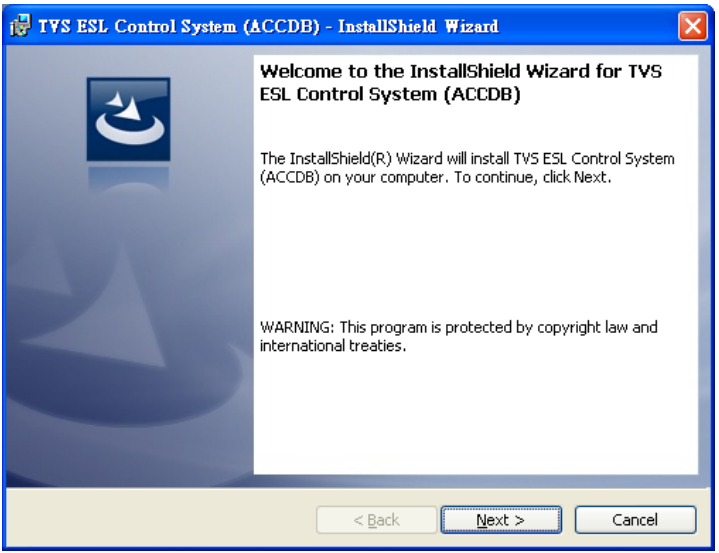

4. Нужно согласится с лицензионным соглашением и нажать «Next»

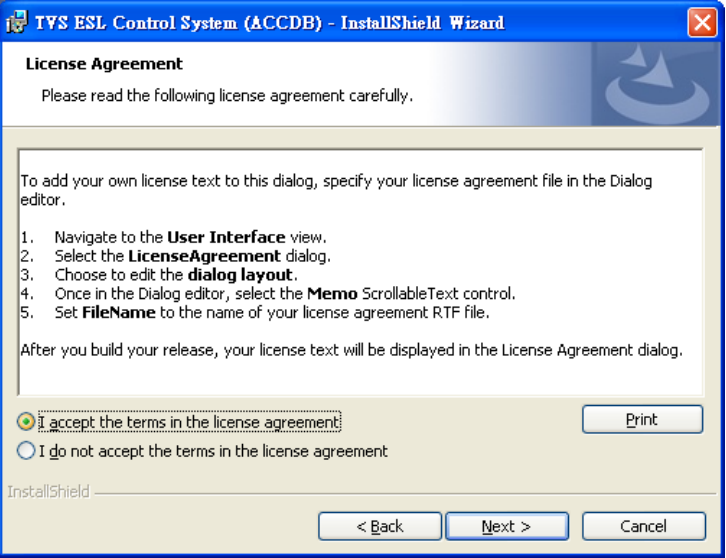

5. Ввести имя пользователя и организации, затем нажать кнопку «Next»

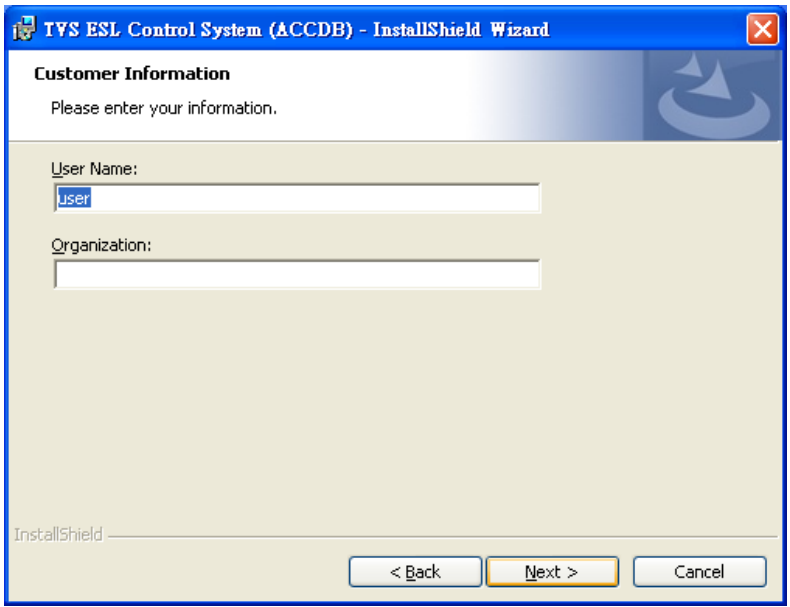

6. Выбрать полную установку дистрибутива, нажать «Next»

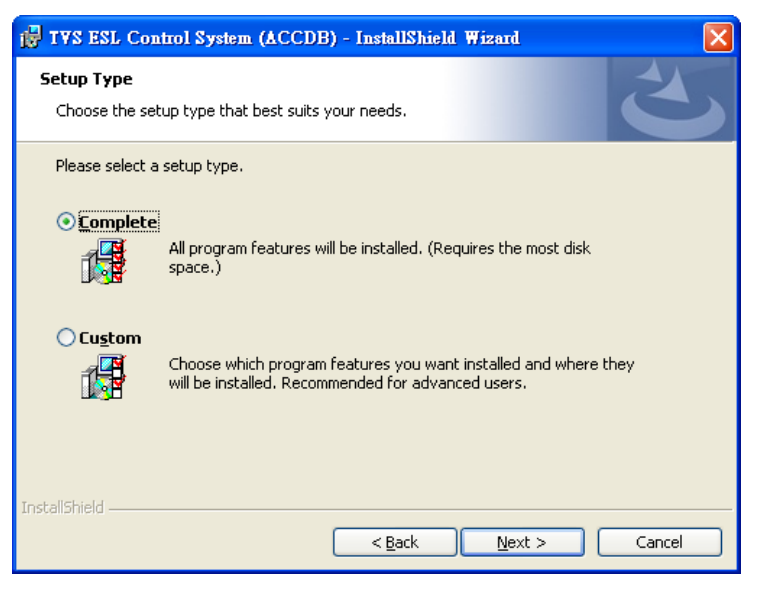

7. Нажать кнопку «Install»

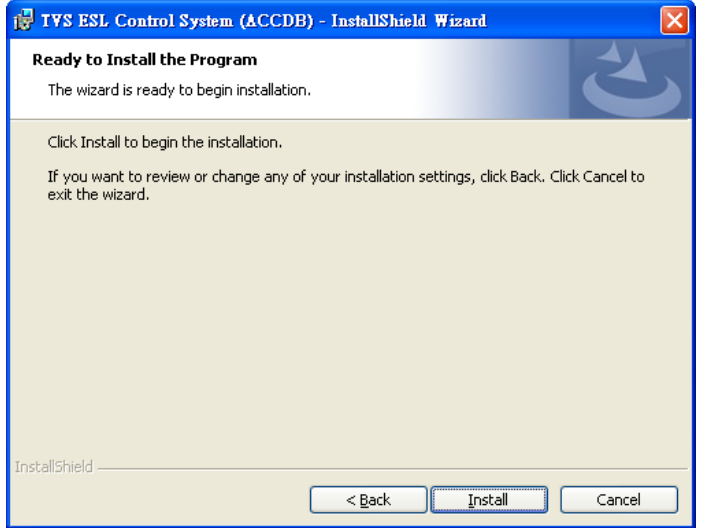

8. По окончанию установки ПО нажать «Finish»

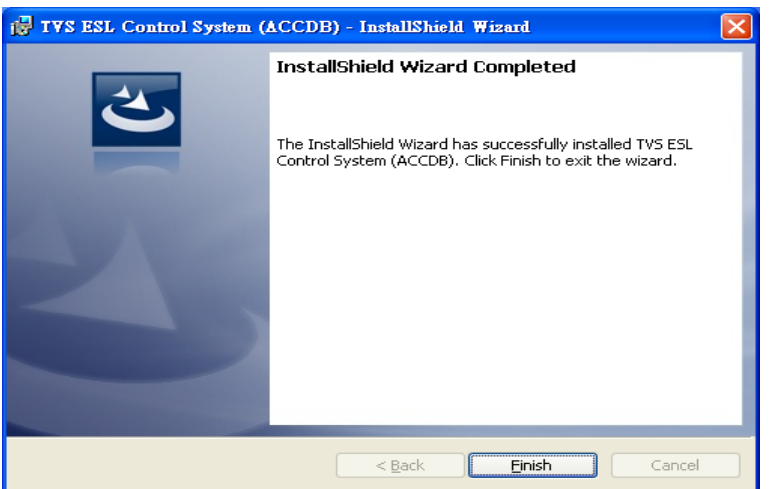

9. На рабочем столе появится иконка программы ESL Control System

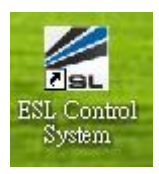

## **Работа с программой ESL Control System**

Шаг 1: Запустите ESL Control System, введите логин и пароль и нажмите "Login"

- --Username: admin
- --Password: без пароля

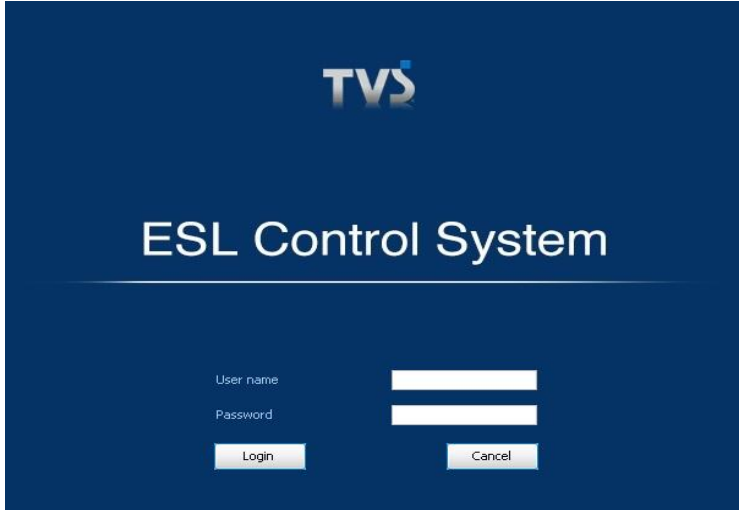

Шаг 2: Вы увидите разделы "Goods" (товары), "Labels"(этикетки), "Transmission"(передача) и "Authorization"(авторизация).

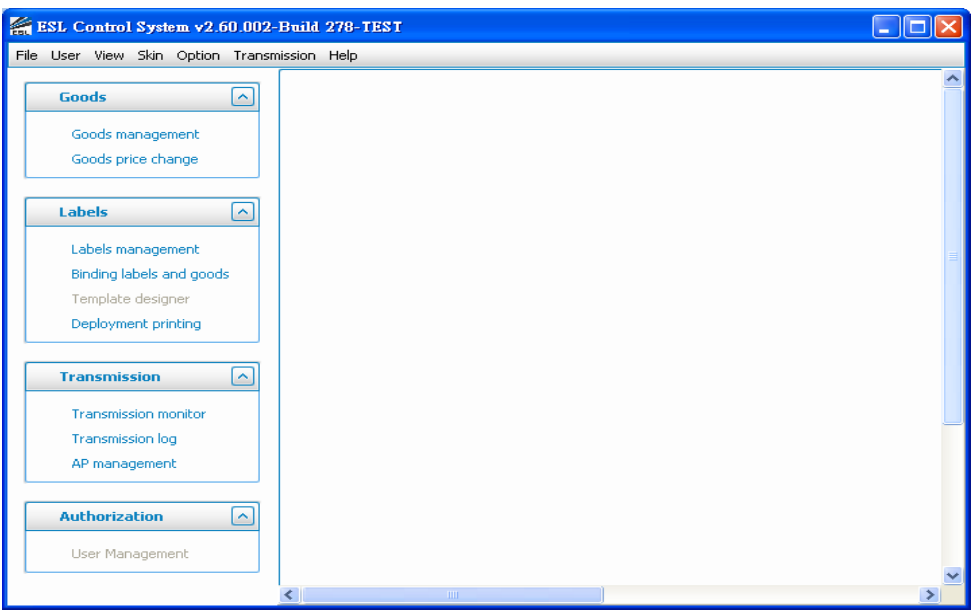

Шаг 3: Как создавать новые товары?

Откройте текстовой файл (Например ALL\_TVSESL20131101f.csv)

Создавайте новую /изменяйте или удалайте информацию о товарах.

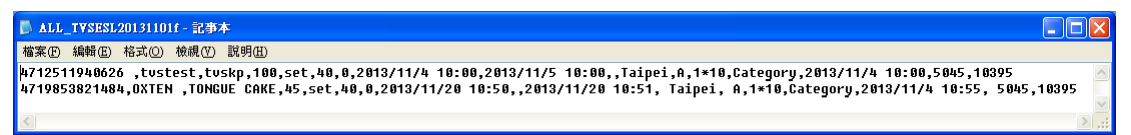

Шаг 4: Как импортировать данные из текстового файла в БД ESL? Скопируйте файл (ALL\_TVSESL20131101f.csv) в папку ESL (C:\Program Files\ESL Control System\ESL-POS\Data)

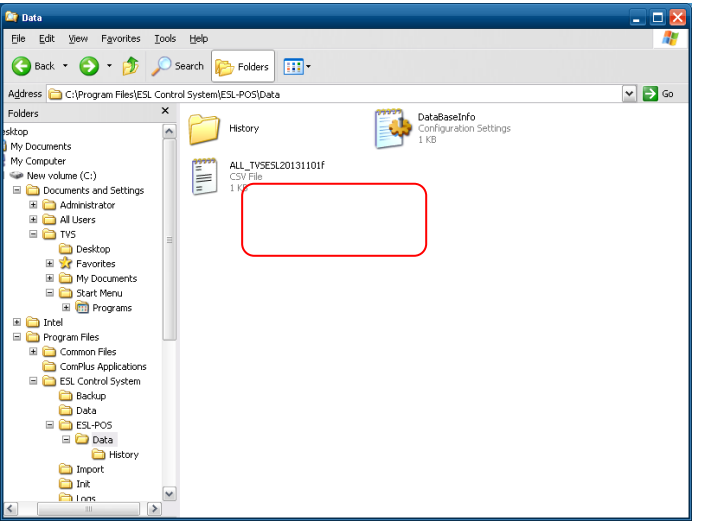

На панели инструментов ESL Нажмите File->Import data->Finish

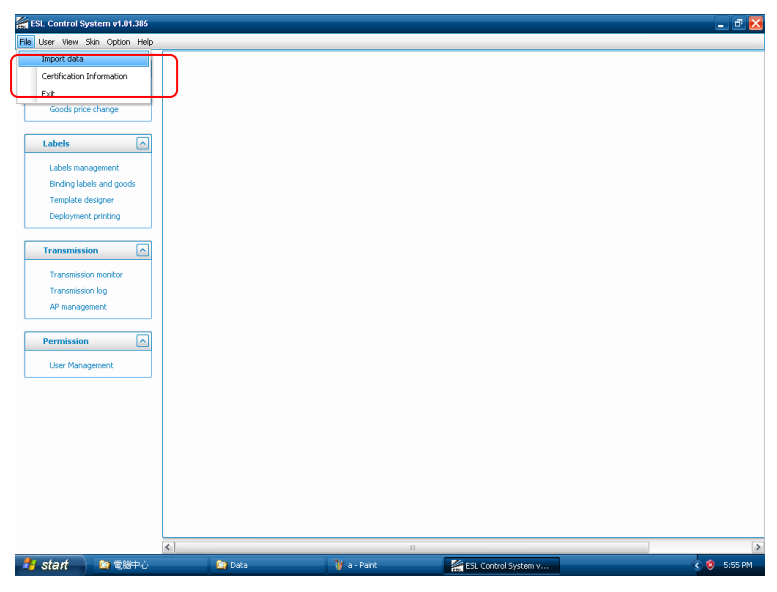

Системное сообщение ESL (импорт данных прошел успешно)

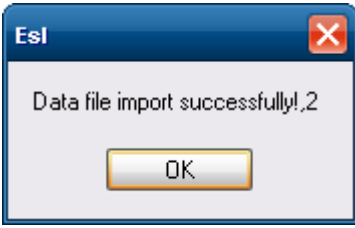

Шаг 5: Нажмите "Goods management"(управление товарами) в разделе Goods

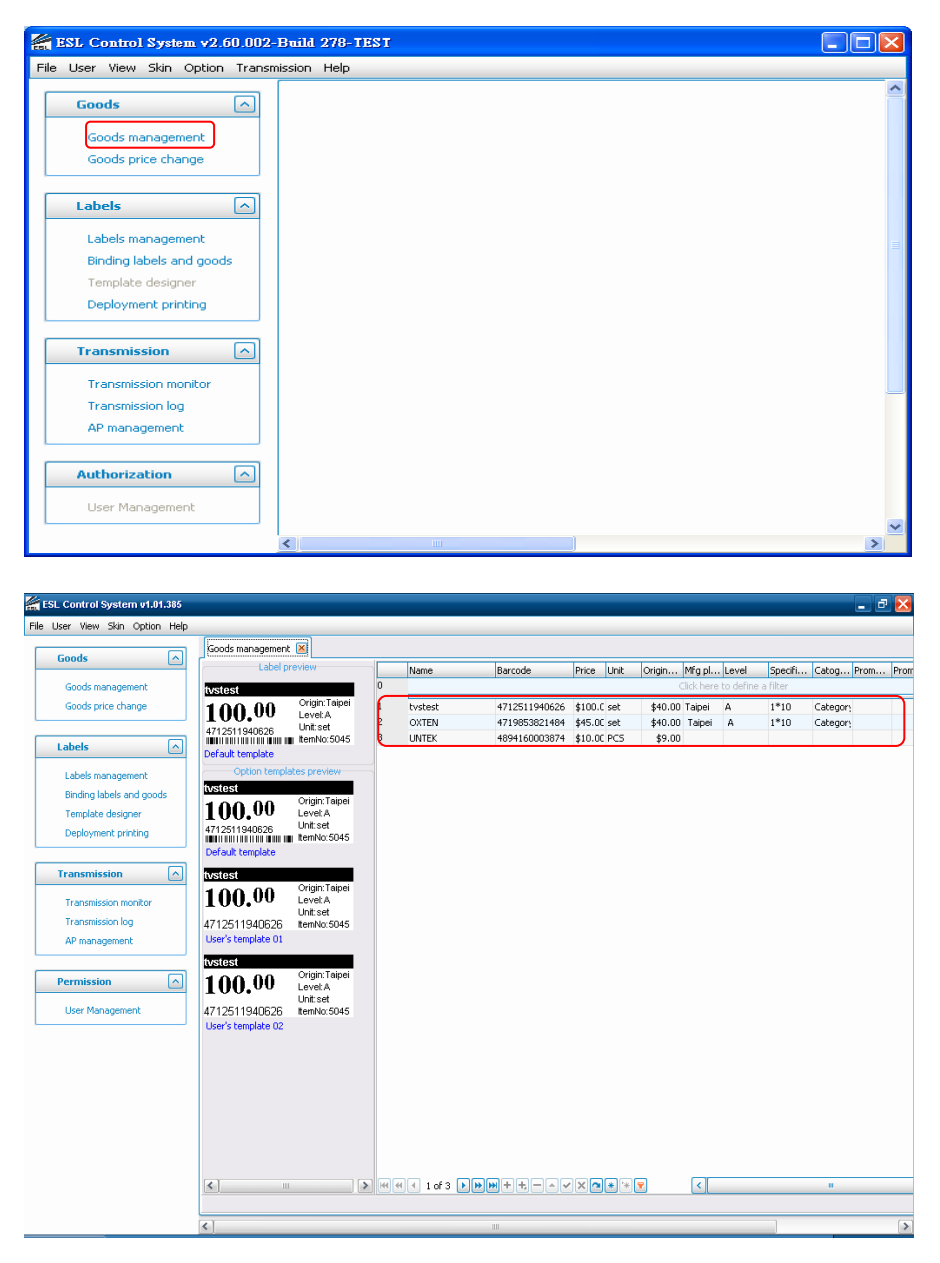

Товары, которые вы внесли появятся в списке

#### **Как привязывать этикетки к товарам?**

Шаг 1: Нажмите "Binding labels and goods" в разделе Labels.

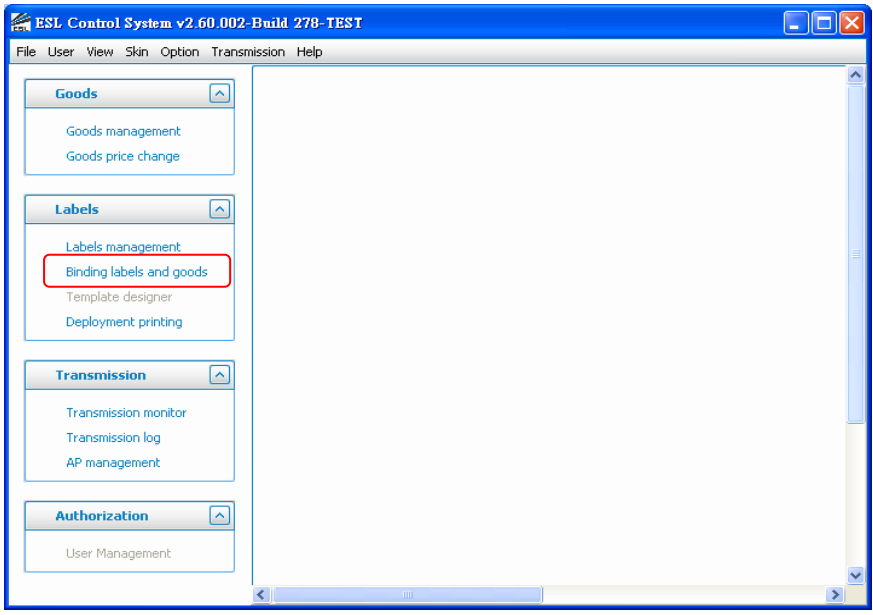

Шаг 2: Начните сканирование и привязку данных.

- 1). Label ID (ID этикетки): этикетка ESL.
- 2). Barcode (штрих код): штрих код этикетки (1 label ID vs 1 barcode)

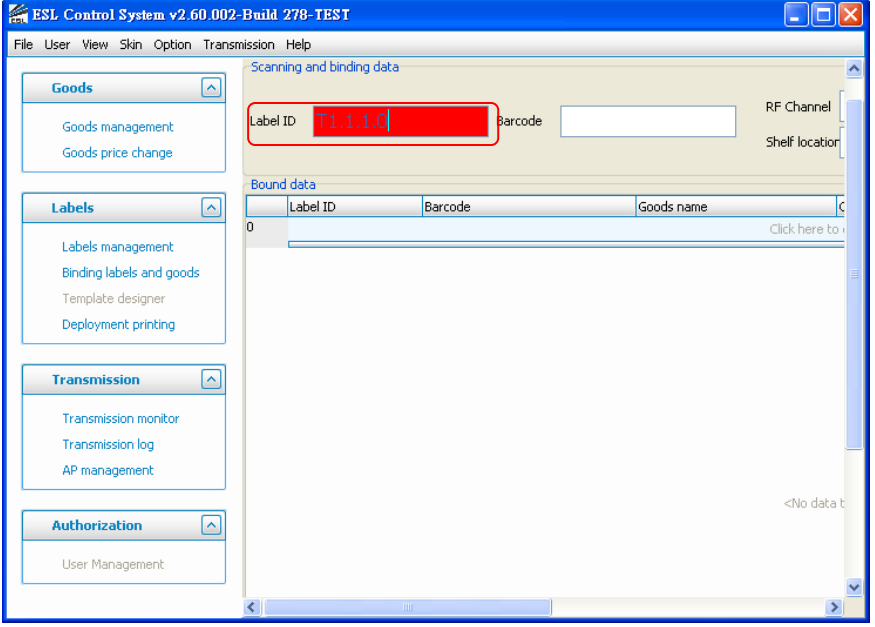

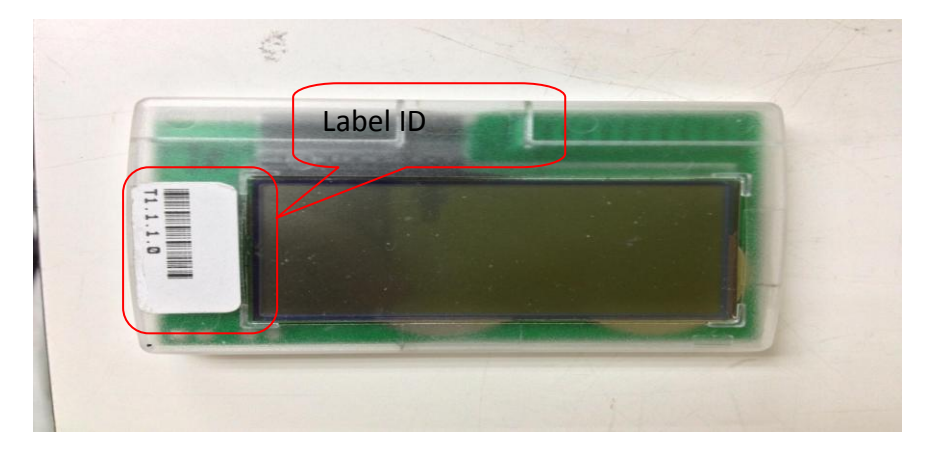

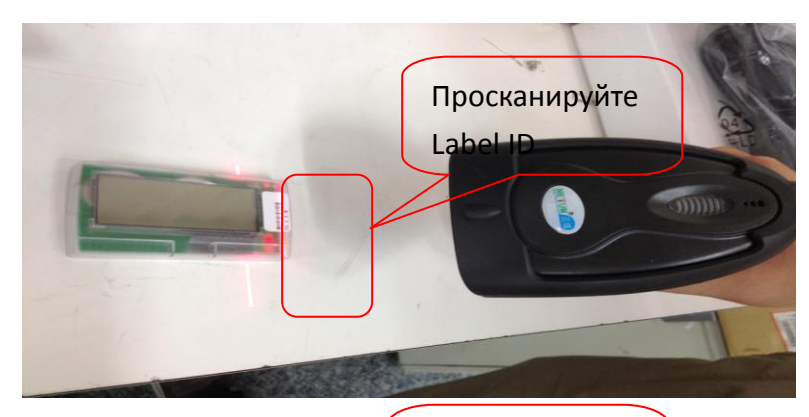

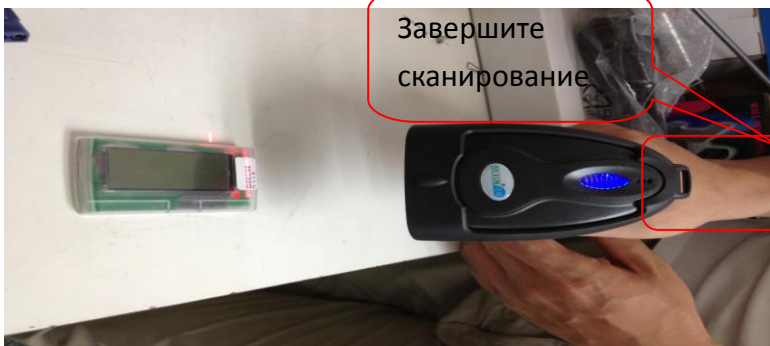

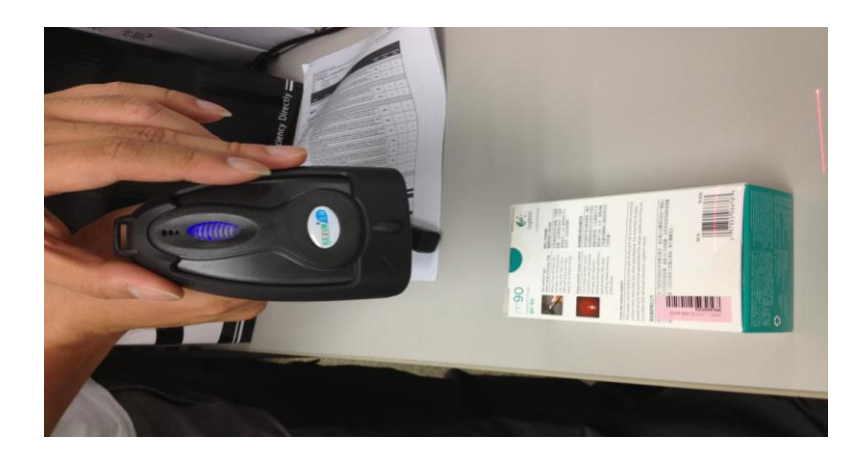

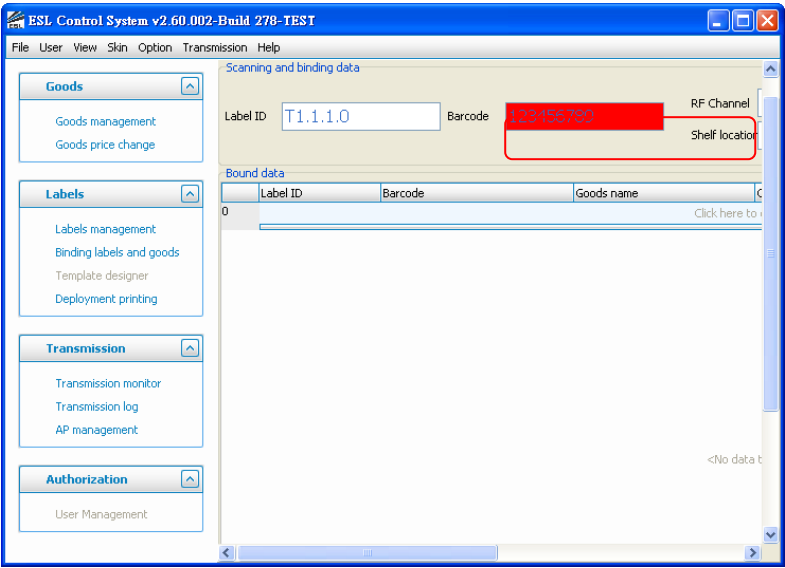

Шаг 3: После окончания привязки, вы увидите запись в списке. Интервал обновления ценников составляет 5 минут.

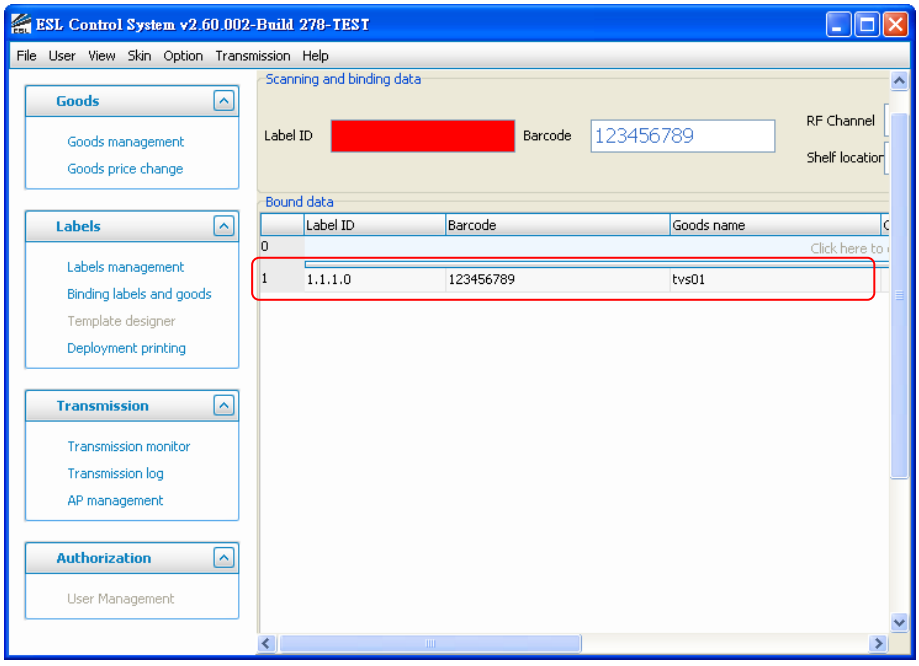